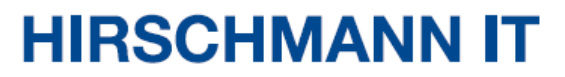

A BELDEN BRAND

# 用户安装手册

## **DAC-Controller Virtual**

即使没有特别说明,本手册中受版权保护的商标命名也不应被认为这些名称从商标和商品 名称保护法的意义上说是免费的、因此可供任何人自由使用的。

#### © 2020-2023, Belden Singapore Pte Ltd

手册和软件均受版权保护。保留所有权利。严禁将全部或部分内容复制、复印、翻译、转 换成任何电子媒体或机器可扫描的形式,但您因为自用而制作软件备份的情况除外。

本文描述的性能特征只有协议双方在签署合同时明确同意才具约束力。本文由 Belden 就能 力所及而制作。Belden 保留更改本文内容的权利, 恕不另行通知。Belden 不保证本文中 信息的正确性或准确性。

对于因使用网络组件或相关操作软件而导致的损害,Belden 不承担任何责任。此外,本文 参考了许可合同中规定的使用条件。

您可登录 Hirschmann IT 产品网站 [https://catalog.belden.com](https://catalog.belden.com/) 获取本手册的最新版本。

## 目录

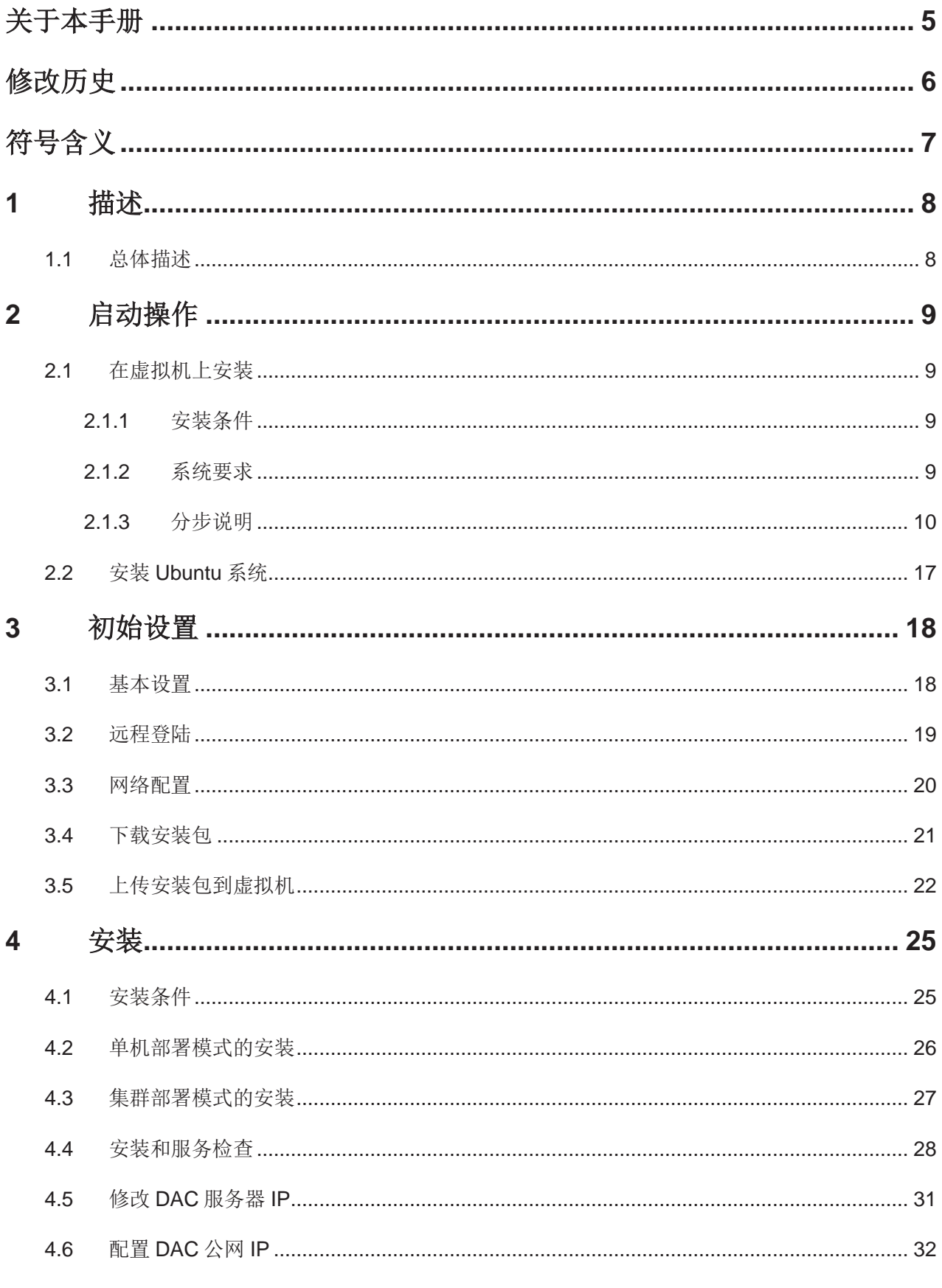

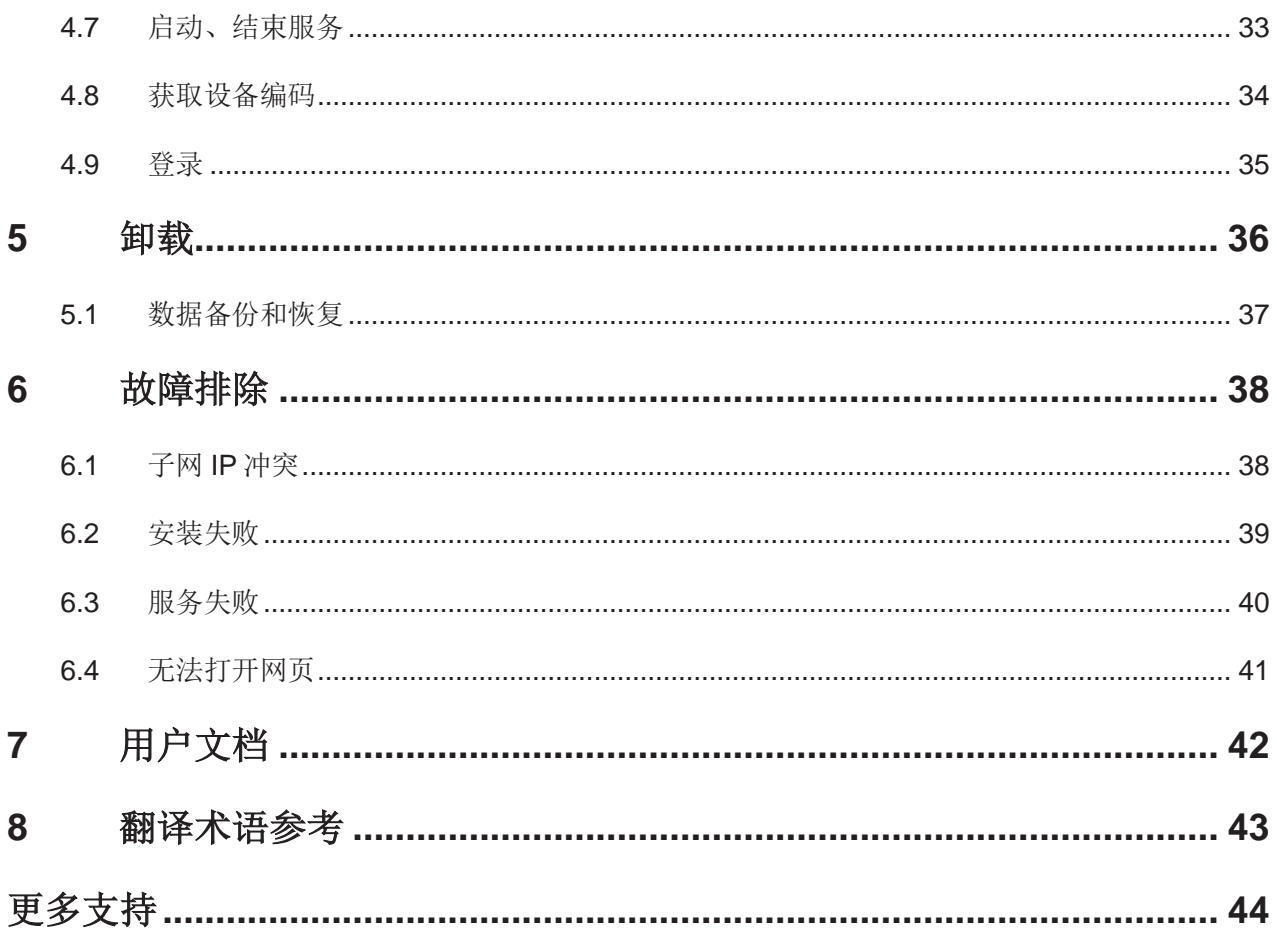

## <span id="page-4-0"></span>关于本手册

本"安装"用户手册包含以下关于 DAC-Controller Virtual 的信息:

- 启动操作
- ▶ 初始设置
- 安装
- 卸载
- 故障排除

本"安装"用户手册中提到的文档未作为印刷资料随设备一起提供。您可以 从网上下载其 PDF 文件, 网址为: [https://hirschmann-it](https://hirschmann-it-support.belden.com/en-US/downloads)[support.belden.com/en-US/downloads](https://hirschmann-it-support.belden.com/en-US/downloads)。

## <span id="page-5-0"></span>修改历史

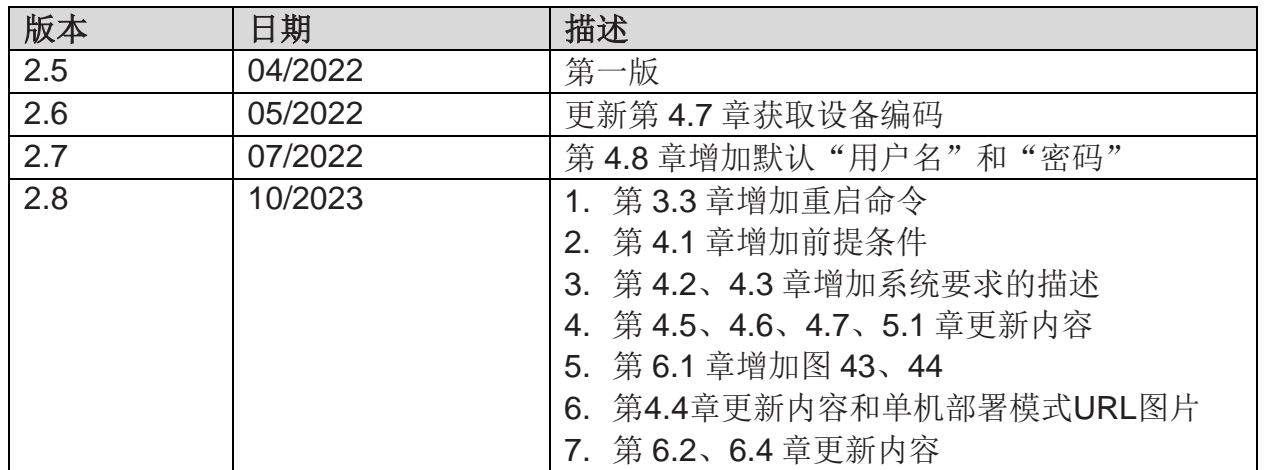

## <span id="page-6-0"></span>符号含义

本手册中使用的符号具有以下含义:

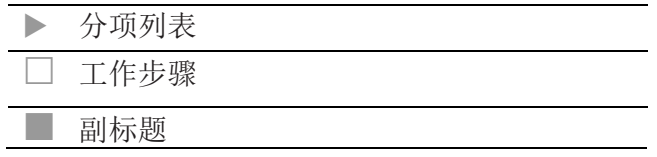

## <span id="page-7-0"></span>**1** 描述

## <span id="page-7-1"></span>**1.1** 总体描述

Dragonfly Access Point Virtual Controller (DAC) 是 Hirschmann IT 的一套 基于软件的无线局域网集中管理解决方案,适用于中型机构到大型企业的各 种规模的无线网络。该方案可在 Linux、VMWare ESXi 或 Microsoft Hyper-V 平台上搭建和部署。

结合 Hirschmann IT 的多种 WiFi 6 接入点硬件,该方案可满足机构和企业的 高密度和全覆盖场景需求。

## <span id="page-8-0"></span>**2** 启动操作

### <span id="page-8-1"></span>**2.1** 在虚拟机上安装

#### <span id="page-8-2"></span>**2.1.1** 安装条件

DAC 可以安装在服务器上,但 Hirschmann IT 建议用户创建新的虚拟机来安 装 DAC。

#### <span id="page-8-3"></span>**2.1.2** 系统要求

服务器或虚拟机配置要求如下:

#### ■ 单机部署模式

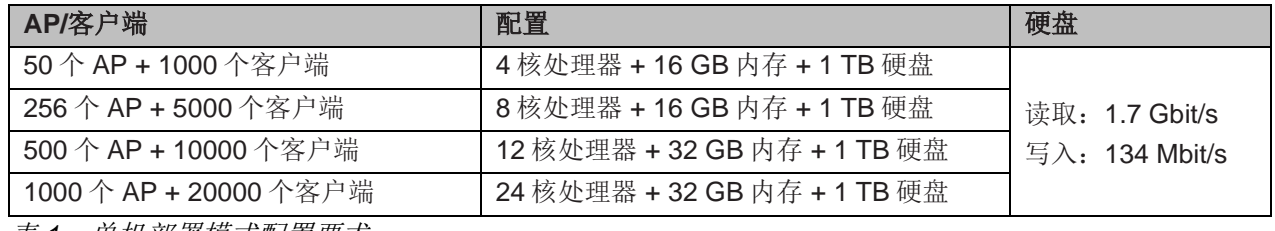

表 *1*:单机部署模式配置要求

#### ■ 集群部署模式

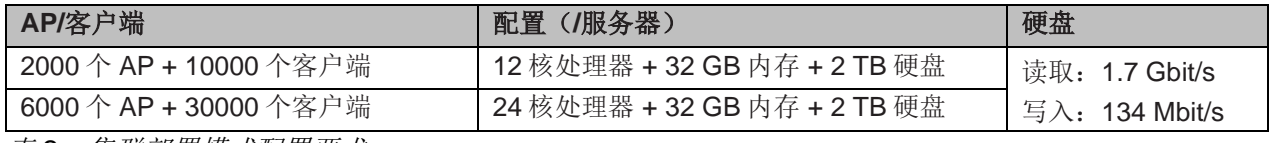

表 *2*:集群部署模式配置要求

#### 注意:

集群部署模式至少需要 3 台 PC 服务器。

确保服务器主机名是唯一的。

### <span id="page-9-0"></span>**2.1.3** 分步说明

下载 Ubuntu 16.04.x: [https://releases.ubuntu.com/16.04.7/ubuntu-16.04.7](https://releases.ubuntu.com/16.04.7/ubuntu-16.04.7-server-amd64.iso) [server-amd64.iso](https://releases.ubuntu.com/16.04.7/ubuntu-16.04.7-server-amd64.iso)。

注意:DAC 只支持 Ubuntu 16.04.x 版本。

打开 VMware ESXi,创建新的虚拟机。

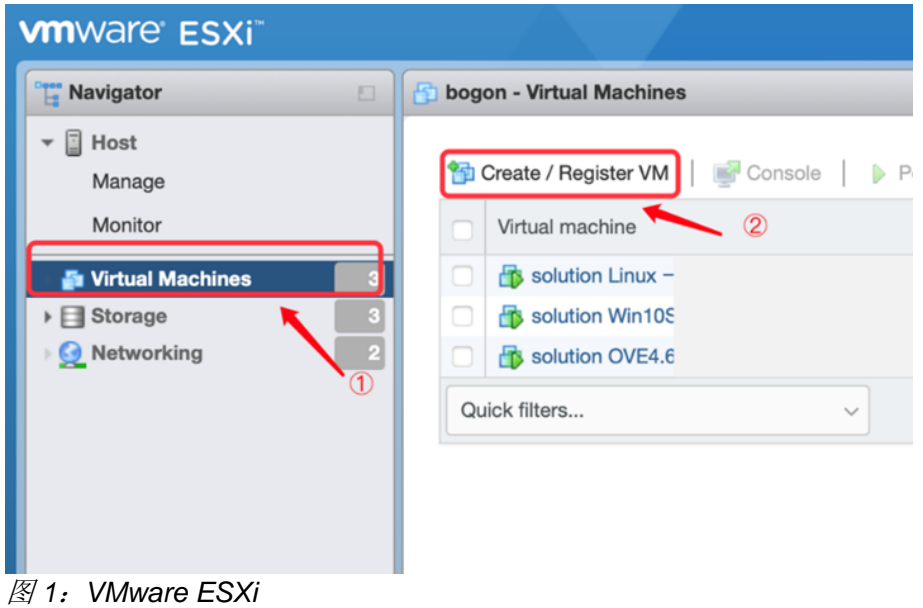

□ 选择 "Create a new virtual machine", 点击 "Next"。

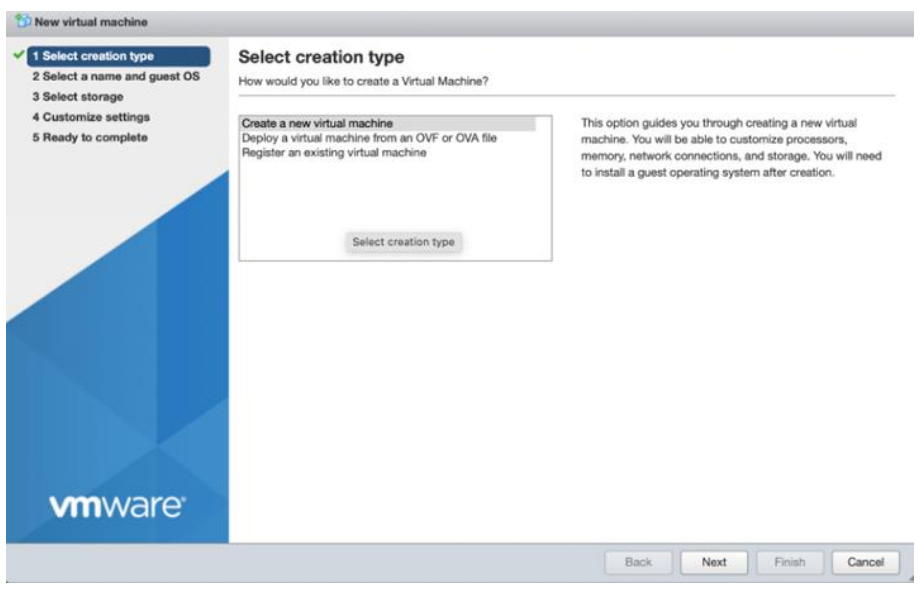

图 *2*:创建虚拟机

## 根据界面指引进行配置,完成后点击"Next"。

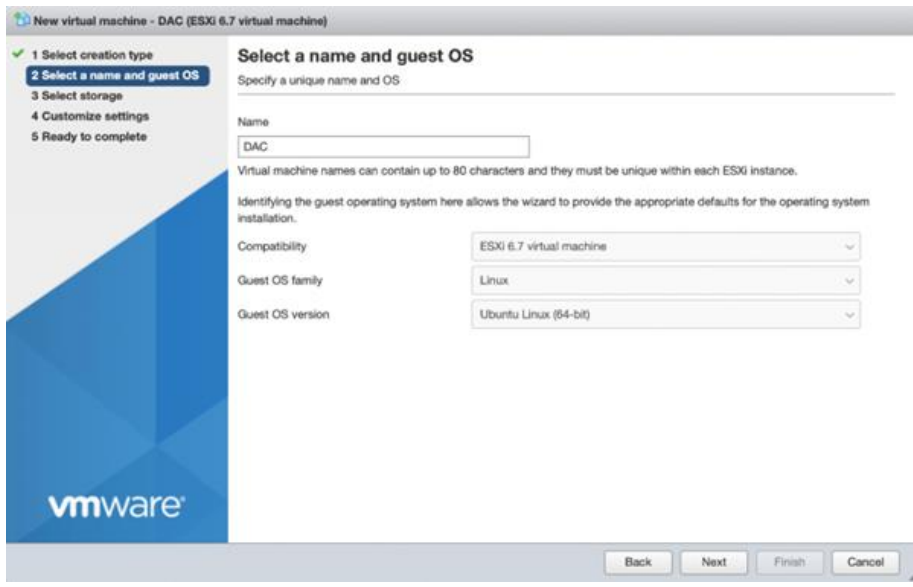

图 *3*:配置虚拟机

设置虚拟机 CPU、Memory 和 Hard disk。

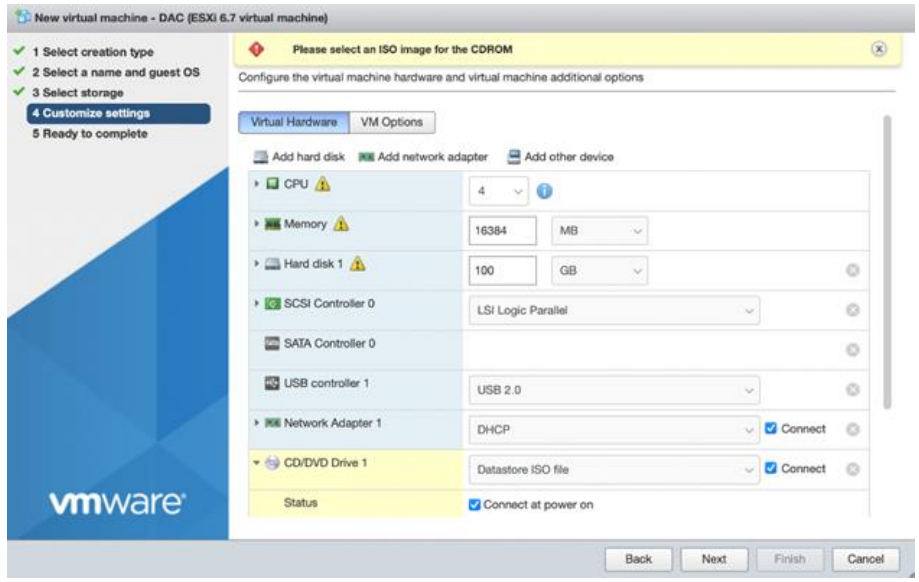

图 *4*:配置虚拟机硬件

□ 在 "CD/DVD Drive1"下选择 "Datastore ISO file", 创建新目录。 上传已下载的 Ubuntu 操作系统文件,点击"Next"。

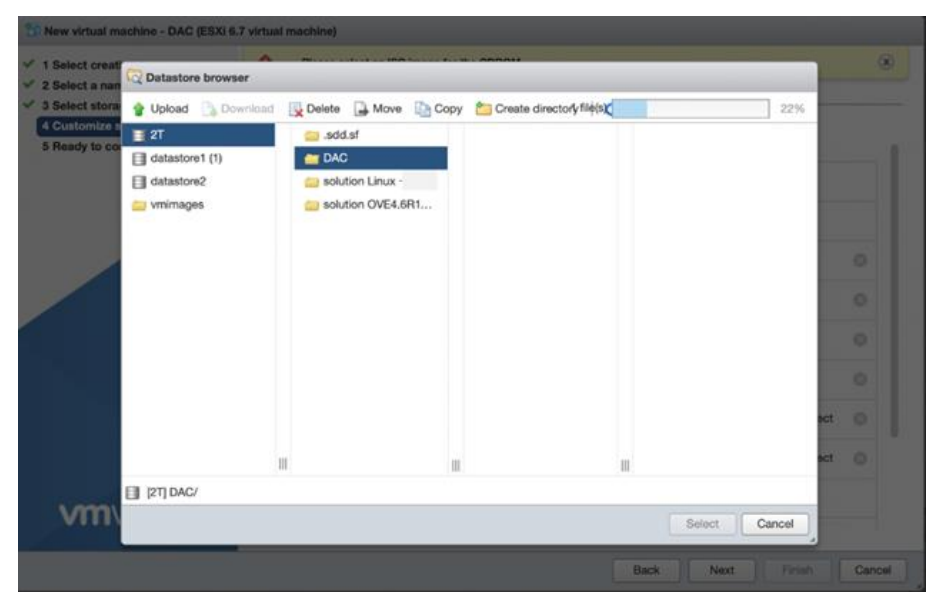

图 *5*:创建虚拟机新目录

### □ 点击"Finish"。 启动虚拟机,并点击"Open browser console"。

|   | bogon - Virtual Machines                                                                                                    |                                                                                                    |                                                           |                       |                             |  |                               |  |
|---|----------------------------------------------------------------------------------------------------|----------------------------------------------------------------------------------------------------|-----------------------------------------------------------|-----------------------|-----------------------------|--|-------------------------------|--|
|   | Create / Register VM                                                                                                    | Console                                                                                                    | Power on                                                  | Power off<br>88       | Suspend<br><b>C</b> Refresh |  | Actions                       |  |
|   | Virtual machine                                                                                                    | ⊏                                                                                                    | Open browser console                                      | Status<br>$\sim$      | Used space                  |  | Guest OS                      |  |
|   | solution Linux                                                                                                    |                                                                                                    | Of Open an in-browser console for this virtual machine TB |                       |                             |  |                               |  |
|   | solution Win10Serv                                                                                                    |                                                                                                    | Open console in new tab<br>Launch remote console          |                       | 213.02 GB<br>38.7 GB        |  | Microsoft Win<br>CentOS 4/5 o |  |
|   | solution OVE4.6R1                                                                                                    |                                                                                                    |                                                           |                       |                             |  |                               |  |
| ø | <b>B</b> DAC                                                                                                    |                                                                                                    | Download VMRC                                             | Normal                | 100 GB                      |  |                               |  |
|   |                                                                                                    |                                                                                                    |                                                           |                       |                             |  |                               |  |
|   | <b>Catalogs</b><br><b>Transisis</b><br><b>Hydrid</b><br><b>Emilia</b><br><b>Highli</b><br>marami<br><b>ASSAULTERS</b><br>Визирт<br>Gullerwitz<br><b>Burneyer</b><br><b>Banarycous</b><br>$8 - 14$<br>Month 3<br>Estimation                                                                                            | TakEL<br><b>Ratification</b><br>(C'alai)<br>Walimouthet<br>that<br>Tapabia<br>Tikkoe                                                                                                 | <b>DAC</b><br>Guest OS<br>Compatibility                   | Ubuntu Linux (64-bit) |                             |  |                               |  |
|   | <b>Hündü</b><br>Tergel)<br>Anastrak I<br>Tüta Kall<br><b>Bistanoni</b><br><b>Norver</b>                                                                                                    | <b>Halford</b><br><b>Barden's analy</b><br><b>BIFTH BIRBIT</b><br>Widolleriuste<br>Türkel Vildt<br><b>Borrow Automobile</b>                                                          | <b>VMware Tools</b>                                       | No                    |                             |  |                               |  |
|   | <b>Balana Indirecto</b><br>ISTALA<br>Islanda<br>Colitica<br><b>STACLAIG</b><br><b>Service</b>                                                                                                    | 中外调查<br>For Jets Stermal full<br>中学/配偶し<br>Poliski<br>Portuguks en bracil.                                                                                                    | CPUs                                                      | 4                     |                             |  |                               |  |
|   | <b>S18</b><br><b>SAVILIS</b><br><b>John per</b><br><b>Hong-ha</b><br><b>Einland</b><br><b>Kasac</b><br><b>Class</b><br>83705<br><b>Road acts</b><br>$2 - 2 + 1$<br>franks<br>navil.<br><b>East</b><br><b>Euskars</b><br>CAR<br><b>Uhalak</b><br>Listuality<br>Fue<br><b>ANTILLE</b><br>Turned<br>FE LANGARED FR CAUSE | <b>Fortugues</b><br><b>Roadvill</b><br>Patchesk<br><b>Skend ESSIN</b><br>at Transac<br><b>Sicherd</b> Visa<br><b>Strivenstown</b><br><b>Limited</b><br><b>Suchara</b><br>PB-201AV 19 | Memory                                                    | 16 GB                 |                             |  |                               |  |

图 *6*:打开虚拟机浏览器控制台

选择"English",并安装 Ubuntu 服务器。

□ 在 "Configure the keyboard"页面, "Detect keyboard layout"下选择 " $No$ "

 $\overline{\phantom{a}}$  [!] Configure the keyboard  $\overline{\phantom{a}}$ You can try to have your keyboard layout detected by pressing a series of keys. If you do not want to do this, you will be able to select your keyboard layout from a list. Detect keyboard layout? <Go Back> <Yes>  $<$ No>

图 *7*:键盘配置

#### $\Box$  在 "Set up users and passwords" 页面中, "Encrypt your home directory" 下选择"No"。

 $\lnot$  [!] Set up users and passwords  $\lvert \cdot \rvert$ You may configure your home directory for encryption, such that any files stored there remain private even if your computer is stolen. The system will seamlessly mount your encrypted home directory each time you login and automatically unmount when you log out of all active sessions. Encrypt your home directory? <Go Back> <Yes> <No>

图 *8*:主页目录加密配置

按下图配置磁盘分区。

#### $\overline{\phantom{a}}$  [11] Partition disks  $\overline{\phantom{a}}$

The installer can guide you through partitioning a disk (using different standard schemes) or, if you prefer, you can do it manually. With guided partitioning you will still have a chance later to review and customise the results.

If you choose guided partitioning for an entire disk, you will next be asked which disk should be used.

Partitioning method:

Guided - use entire disk Guided – use entire disk and set up LVM Guided - use entire disk and set up encrypted LVM Manual

<Go Back>

图 *9*:选择分区方法

 $\overline{\phantom{a}}$  [!] Partition disks  $\overline{\phantom{a}}$ 

You may use the whole volume group for guided partitioning, or part of it. If you use only part of it, or if you add more disks later, then you will be able to grow logical volumes later using the LVM tools, so using a smaller part of the volume group at installation time may offer more flexibility.

The minimum size of the selected partitioning recipe is 1.9 GB (or 1%); please note that the packages you choose to install may require more space than this. The maximum available size is 106.6 GB.

Hint: "max" can be used as a shortcut to specify the maximum size, or enter a percentage (e.g. "20%") to use that percentage of the maximum size.

Amount of volume group to use for guided partitioning:

 $\langle$ Go Back $\rangle$ 

98%

图 *12*:配置逻辑卷磁盘分区

#### $\exists$  [!!] Partition disks  $\vdash$

Note that all data on the disk you select will be erased, but not before you have confirmed that you really want to make the changes.

Select disk to partition:

SCSI33 (0,0,0) (sda) - 107.4 GB VMware Virtual disk

 $\langle$ Go Back $\rangle$ 

图 *10*:选择磁盘

 $\dashv$  [!!] Partition disks  $\vdash$ Before the Logical Volume Manager can be configured, the current partitioning scheme has

After the Logical Volume Manager is configured, no additional changes to the partitioning scheme of disks containing physical volumes are allowed during the installation. Please decide if you are satisfied with the current partitioning scheme before continuing.

The partition tables of the following devices are changed: SCSI33 (0,0,0) (sda)

to be written to disk. These changes cannot be undone.

Write the changes to disks and configure LVM?

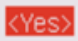

图 *11*:配置逻辑卷管理

<No>

<Continue>

 $-$  [!!] Partition disks  $\vdash$ If you continue, the changes listed below will be written to the disks. Otherwise, you will be able to make further changes manually. The partition tables of the following devices are changed: LVM VG DAC-server-vg, LV root LVM VG DAC-server-vg, LV swap\_1 SCSI33 (0,0,0) (sda) The following partitions are going to be formatted: LVM VG DAC-server-vg, LV root as ext4 LVM VG DAC-server-vg, LV swap\_1 as swap partition #1 of SCSI33  $(0,0,0)$  (sda) as ext2 Write the changes to disks? <Yes>  $\langle$ Nn>

图 *13*:分区表

 $\Box$  在 "Configure the package manager" 页面, "HTTP proxy information" 留空,选择"Continue"。

 $\Box$  [!] Configure the package manager  $\Box$ If you need to use a HTTP proxy to access the outside world, enter the proxy information here. Otherwise, leave this blank. The proxy information should be given in the standard form of "http://[[user][:pass]@]host[:port]/". HTTP proxy information (blank for none):

<Go Back>

<Continue>

图 *14*:配置 *HTTP* 代理信息

### □ 在 "Configuring tasksel" 页面, 选择 "No automatic updates"。

 $\overline{\phantom{a}}$  [!] Configuring tasksel  $\overline{\phantom{a}}$ 

Applying updates on a frequent basis is an important part of keeping your system secure.

By default, updates need to be applied manually using package management tools. Alternatively, you can choose to have this system automatically download and install security updates, or you can choose to manage this system over the web as part of a group of systems using Canonical's Landscape service.

How do you want to manage upgrades on this system?

No automatic updates Install security updates automatically Manage system with Landscape

图 *15*:自动更新选择

按空格键选择"OpenSSH server",并继续。

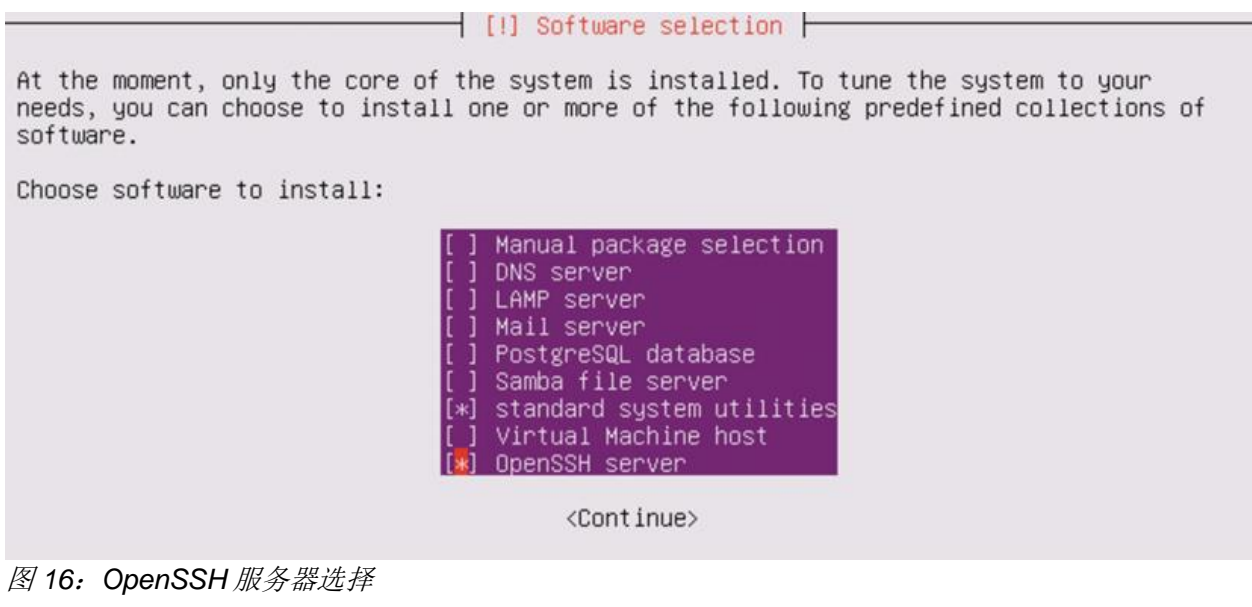

□ 在 "Install the GRUB boot loader on a hard disk"页面, 选择 "Yes"。

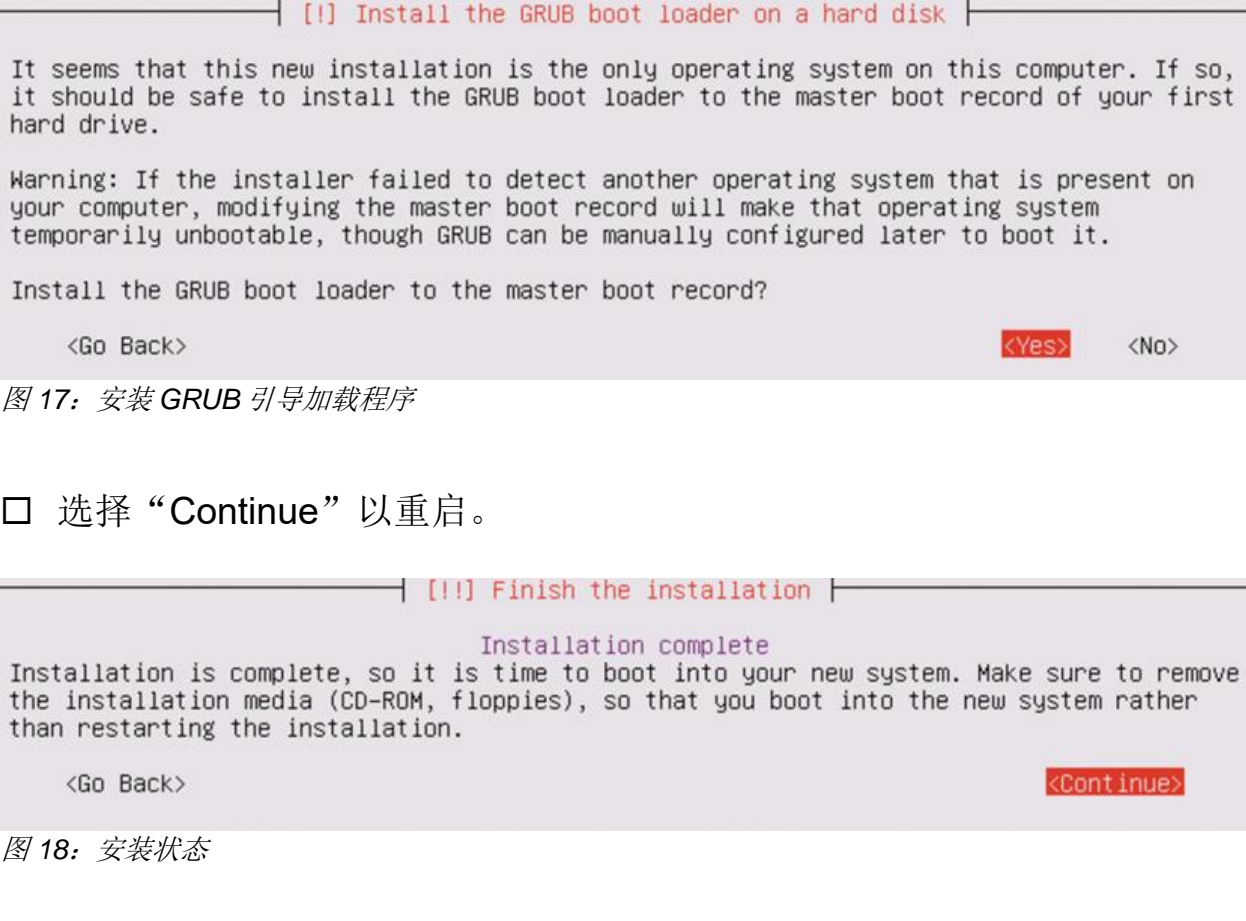

## <span id="page-16-0"></span>**2.2** 安装 **Ubuntu** 系统

虚拟机会自动安装 Ubuntu 系统。安装成功后,使用创建的用户名和密码登录 虚拟机。

```
Ubuntu 16.04.2 LTS ubuntu tty1
ubuntu login:
Password:
Last login: Mon Jul 31 20:07:12 PDT 2017 on tty1
Welcome to Ubuntu 16.04.2 LTS (GNU/Linux 4.4.0-62-generic x86_64)
 * Documentation: https://help.ubuntu.com
 * Management:
                   https://landscape.canonical.com
 * Support:
                   https://ubuntu.com/advantage
espserver@ubuntu:~$
```
图 *19*:登陆 *Ubuntu* 系统

## <span id="page-17-0"></span>**3** 初始设置

## <span id="page-17-1"></span>**3.1** 基本设置

 在虚拟机中输入命令 sudo su。 输入虚拟机密码。

dacserver@DAC-server:~~\$ sudo su [sudo] password for dacserver: root@DAC-server:/home/dacserver#

图 *20*:虚拟机密码窗口

输入命令 passwd,设置 root 用户密码。

### <span id="page-18-0"></span>**3.2** 远程登陆

- 在虚拟机中输入命令 vi /etc/ssh/sshd\_config。
- 按下 i 进入编辑模式。
- 将 PermitRootLogin prohibit-password 修改为 PermitRootLogin yes。
- 按下 Esc 退出编辑模式。
- 输入 wq 保存更新。
- 在虚拟机中输入命令/etc/init.d/ssh restart 激活上述设置。

# What ports, IPs and protocols we listen for Port 22<br># Use these options to restrict which interfaces/protocols sshd will bind to # USS Chood Sperions to<br>#ListenAddress ::<br>#ListenAddress 0.0.0.0 #ListenAddress 0.0.0.0<br>Protocol 2<br># HostKeys for protocol version 2<br>HostKey /etc/ssh/ssh\_host\_rsa\_key<br>HostKey /etc/ssh/ssh\_host\_dsa\_key<br>HostKey /etc/ssh/ssh\_host\_ed25519\_key<br>#Privilege Separation is turned on for security<br> # Lifetime and size of ephemeral version 1 server key<br>KeyRegenerationInterval 3600<br>ServerKeyBits 1024 # Logging<br>SyslogFacility AUTH<br><mark>LogLevel INFO</mark> # Authentication: <u> LoginGraceTime</u> PermitRootLogin yes **StrictModes yes** 

图 *21*:配置远程登陆

#### <span id="page-19-0"></span>**3.3** 网络配置

 在虚拟机中输入命令 vi /etc/network/interfaces。 按下 i 进入编辑模式,配置网络信息。 注意: 不要修改 iface 的编号, 参[见图](#page-19-1) 22。

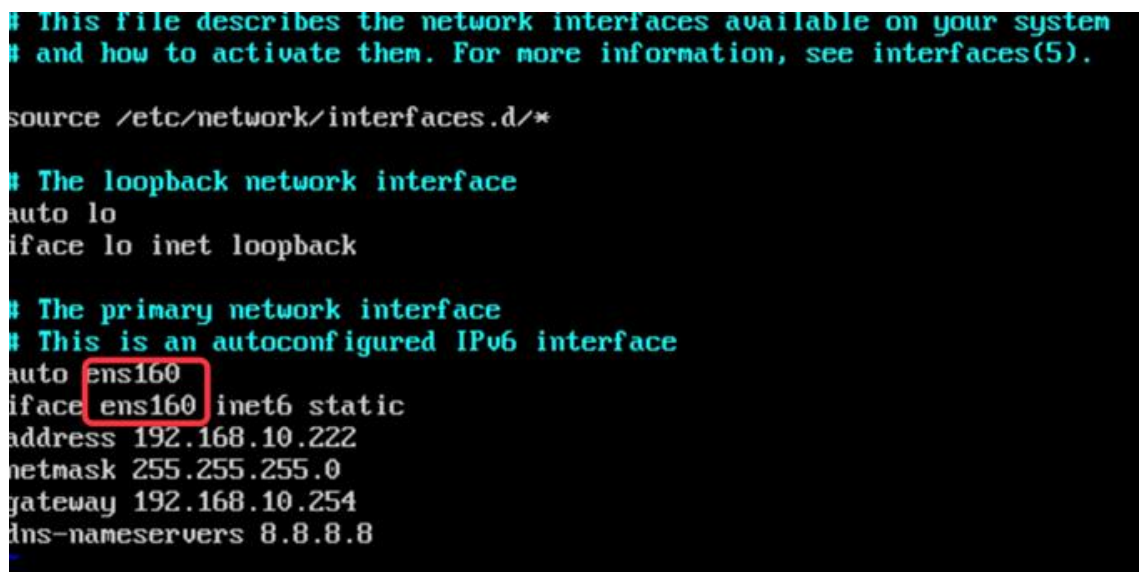

<span id="page-19-1"></span>图 *22*:网络配置页面

添加 dns-nameservers 8.8.8.8。

按下 Esc 退出编辑模式。

输入 wq 保存更新。

- 在虚拟机中输入命令 reboot 以重启服务器、激活上述设置。
- □ 重启后, 输入 ping www.baidu.com 检查上述配置, 参[见图](#page-19-2) 23。

```
root@nodel:~# ping www.baidu.com
PING www.a.shifen.com (14.215.177.38) 56(84) bytes of data.
64 bytes from 14.215.177.38: icmp_seq=1 ttl=54 time=36.3 ms
64 bytes from 14.215.177.38: icmp_seq=2 ttl=54 time=36.6 ms<br>64 bytes from 14.215.177.38: icmp_seq=3 ttl=54 time=36.8 ms
\mathcal{C}--- www.a.shifen.com ping statistics ---
3 packets transmitted, 3 received, 0% packet loss, time 2027ms<br>rtt min/avg/max/mdev = 36.354/36.631/36.854/0.207 ms
```
<span id="page-19-2"></span>图 *23*:检查网络配置

## <span id="page-20-0"></span>**3.4** 下载安装包

下载 DAC 安装包: [https://hirschmann-it](https://hirschmann-it-support.belden.com/en/downloads/dragonfly-wireless)[support.belden.com/en/downloads/dragonfly-wireless](https://hirschmann-it-support.belden.com/en/downloads/dragonfly-wireless)。

注意:如果您是首次登录,请先注册账号。

#### Log in

Already have an account? Login below.

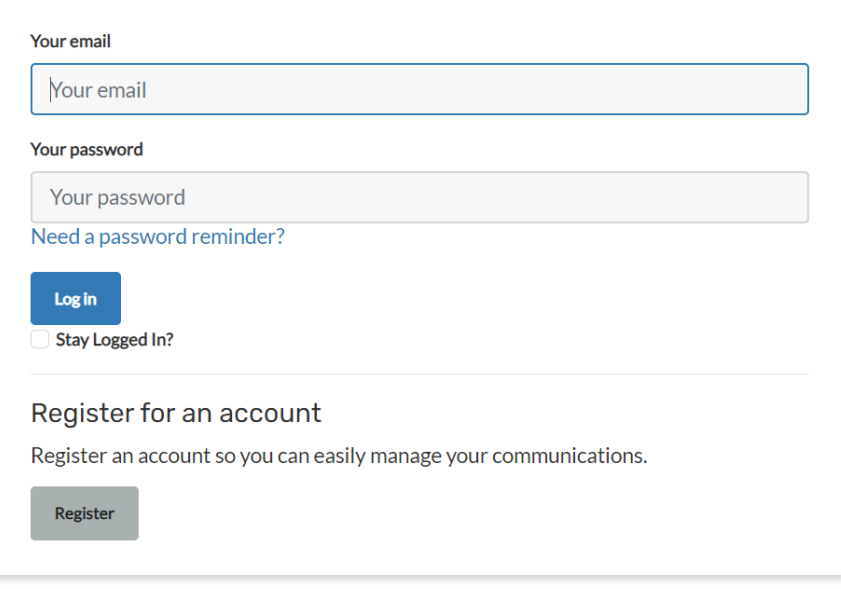

图 *24*:注册账号

## <span id="page-21-0"></span>**3.5** 上传安装包到虚拟机

在 Windows 上运行 WinSCP,并输入虚拟机的相关信息。

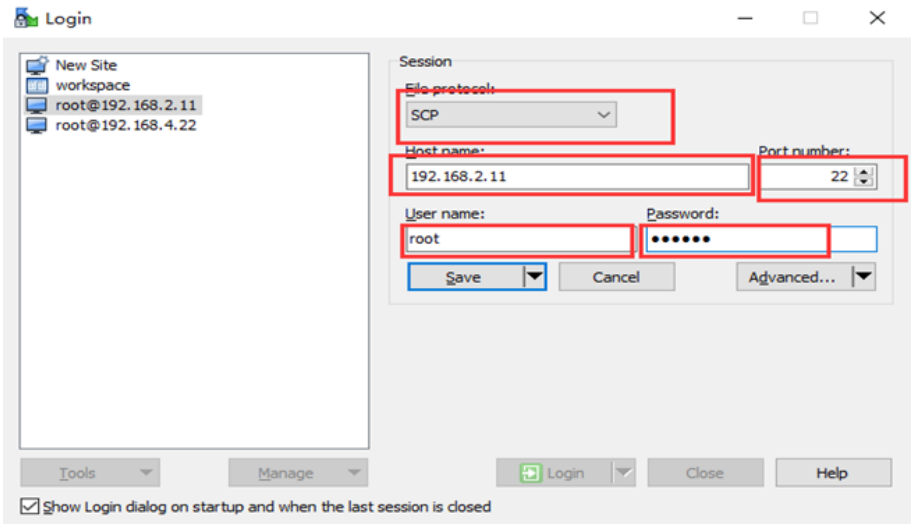

图 *25*:虚拟机信息

## 选择目标目录。

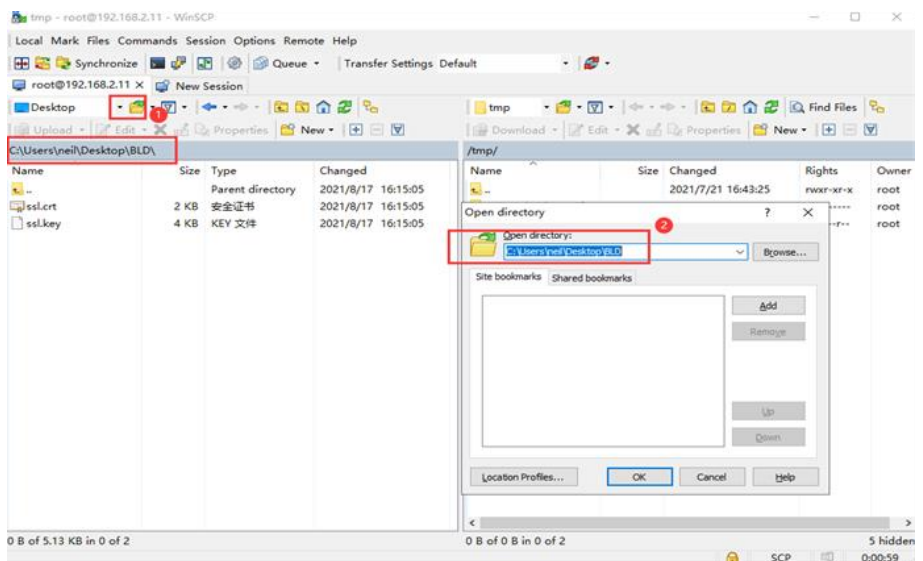

图 *26*:*Windows* 的目标目录

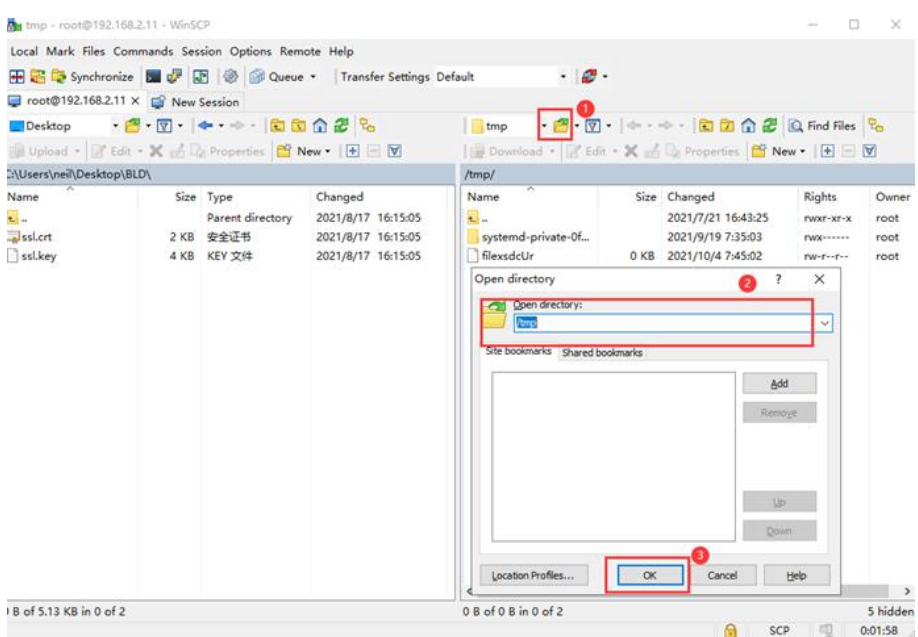

图 *27*:*Linux* 的目标目录

## 上传安装包到目录中。

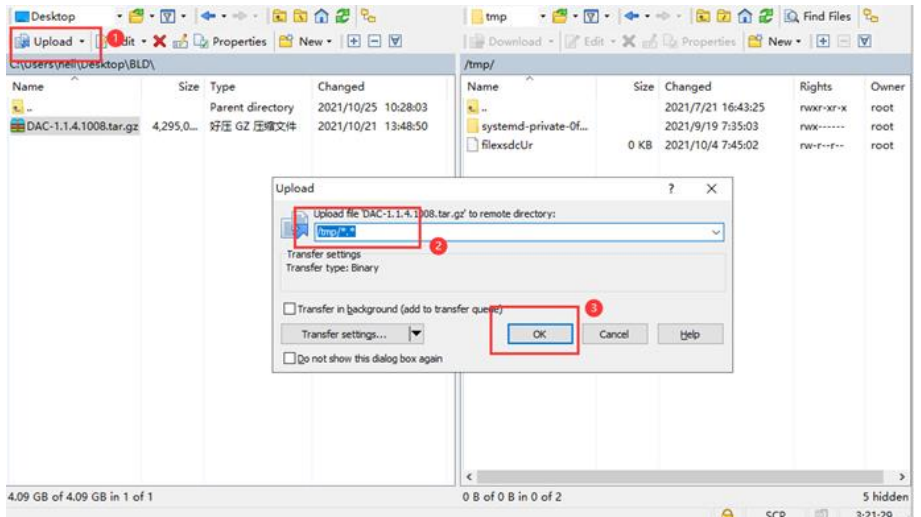

图 *28*:上传安装包

## 确认安装包上传成功。

| C/Wsers\neil\Desktop\8LD\                                |                                                      |                                                       | /tmp/                                                                        |            |                                                         |                                      |                       |  |
|----------------------------------------------------------|------------------------------------------------------|-------------------------------------------------------|------------------------------------------------------------------------------|------------|---------------------------------------------------------|--------------------------------------|-----------------------|--|
| Name<br>$\overline{\mathbf{t}}$<br>DAC-1.1.4.1008.tar.gz | Size Type<br>Parent directory<br>4.295.0. 好压 GZ 压缩文件 | Changed<br>2021/10/25 13:43:22<br>2021/10/21 13:48:50 | Name<br>$\mathbf{L}$<br>systemd-private-0f.<br>DAC-1.1.4.1008.tar.gz 4,295.0 |            | Size Changed<br>2021/7/21 16:43:25<br>2021/9/19 7:35:03 | Rights<br>EWXT-XT-X<br>FWX-          | Owner<br>root<br>root |  |
|                                                          |                                                      |                                                       | <b>Malexiacur</b>                                                            | <b>UKB</b> | 2021/10/21 13:48:50<br>2021/10/47/54502                 | <b>FW-F--F--</b><br><b>EW-E--F-+</b> | root<br>root          |  |
| 0 8 of 4.09 GB in 0 of 1                                 |                                                      |                                                       | $\epsilon$<br>0 B of 4.09 GB in 0 of 3                                       |            |                                                         |                                      | 5 hidden              |  |

图 *29*:上传状态

## <span id="page-24-0"></span>**4** 安装

## <span id="page-24-1"></span>**4.1** 安装条件

DAC 支持在虚拟机和硬件服务器机上安装,不支持使用 docker 容器安装。

### <span id="page-25-0"></span>**4.2** 单机部署模式的安装

安装前,检查系统是否符合第 [2.1.2](#page-8-3) 章的要求。

- 创建版本目录 mkdir -p /tmp/x.x.x.xxxx。
- 将上传的安装包移动到版本目录
- mv /tmp/DAC-XXXX.tar.gz /tmp/x.x.x.xxxx。
- 进入版本目录 cd /tmp/x.x.x.xxxx。
- 解压缩安装包 tar -xzvf DAC-XXXX.tar.gz。
- 进入目录 cd /tmp/x.x.x.xxxx/data/package-BLD,并运 行./check\_md5.sh 以检查安装包是否解压。
- □ 释放安装脚本的 755 权限 sudo chmod 755 ./deployment-all.sh。
- 运行命令./deployment-all.sh,并输入 1 开始安装。

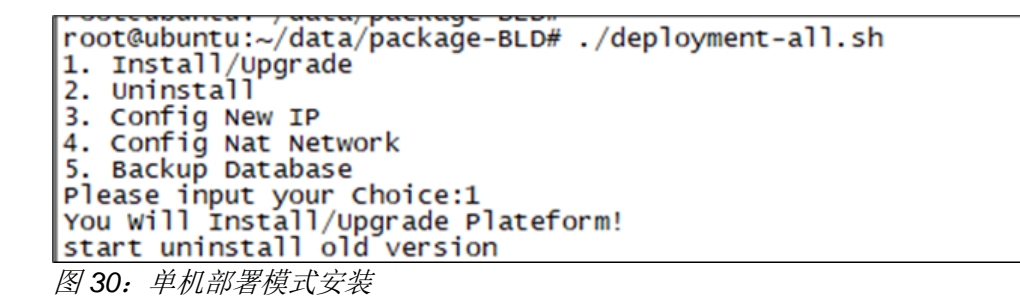

输入安装信息。

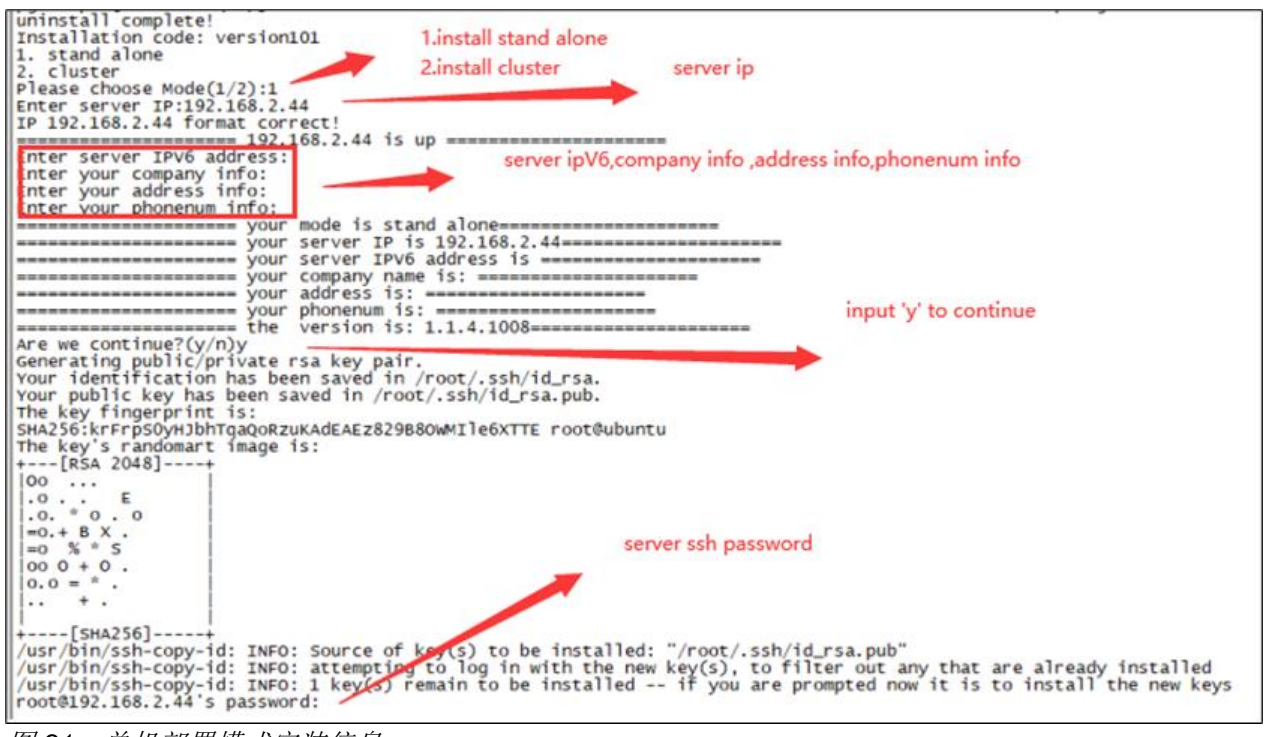

图 *31*:单机部署模式安装信息

□ DAC 将自动安装。

### <span id="page-26-0"></span>**4.3** 集群部署模式的安装

安装前,检查系统是否符合第 [2.1.2](#page-8-3) 章的要求。

指定集群中的一个服务器作为主服务器。

口 在每个服务器上运行以下命令进行第一次安装,然后重启服务器: sed -i

"s/#DefaultLimitNOFILE=/DefaultLimitNOFILE=65535/g" /etc/systemd/system.conf

sed -i

"s/#DefaultLimitNOFILE=/DefaultLimitNOFILE=65535/g" /etc/systemd/user.conf

- □ 按照第[4.2](#page-24-1) 章的步骤配置主服务器。
- 选择集群部署模式,填写集群信息。
- 口 DAC 将自动安装。

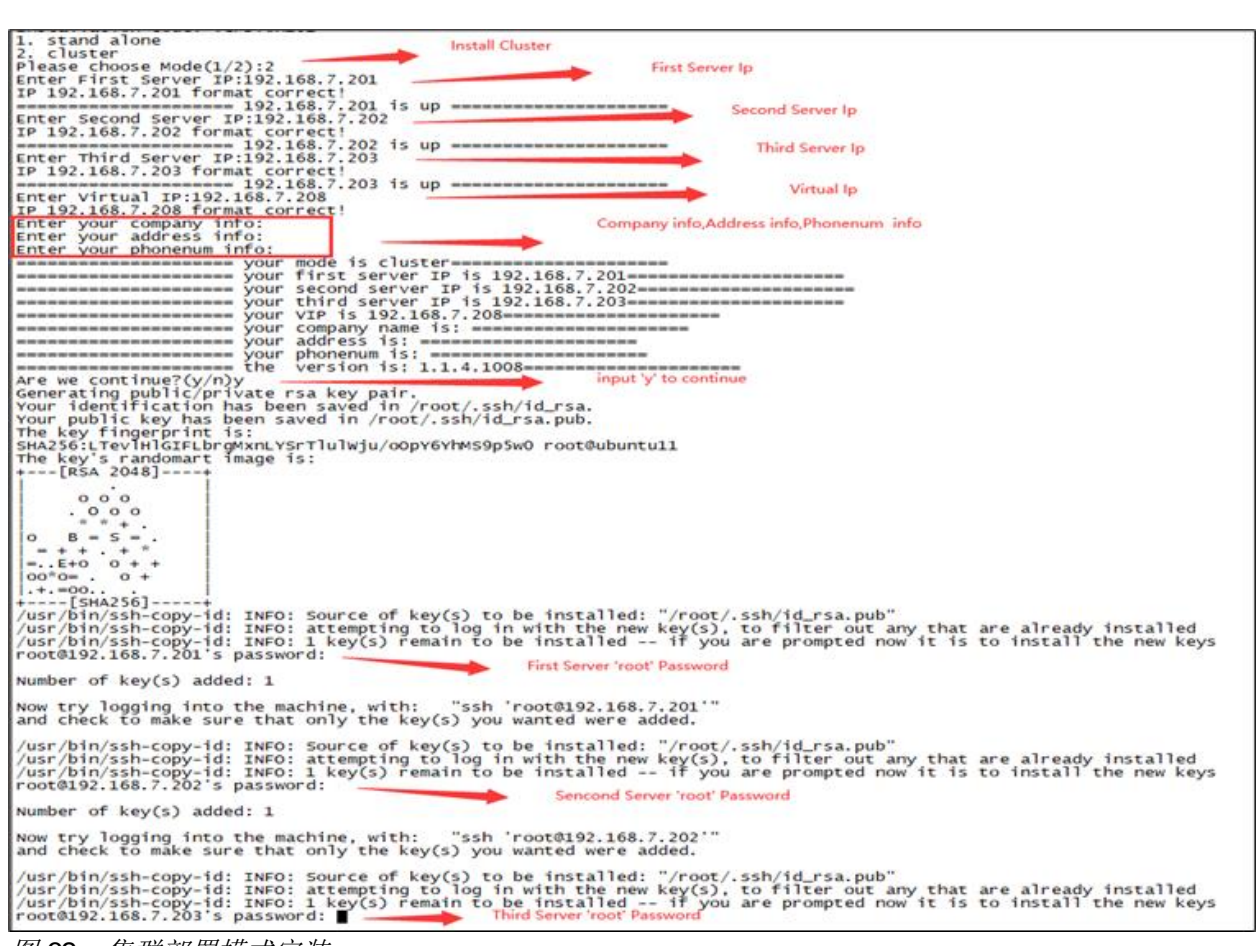

图 *32*:集群部署模式安装

## <span id="page-27-0"></span>**4.4** 安装和服务检查

安装需约30分钟,具体时间取决于服务器和网络状况。安装后,检查所需服 务是否可用。

#### ■ 单机部署模式

#### 命令行

在远程登陆工具中,输入命令 docker ps -a。若状态为 **Up**,则服务正常 运行。

![](_page_27_Picture_65.jpeg)

图 *33*:单机部署模式命令行

### **D** URL

登录网址 http://XX.XX.XX.XX:7777 (xx.xx.xx.xx 为服务器 IP 地址)可用以 下信息查看服务状态:

▶ 用户名: admin

 $\blacktriangleright$  密码: admin

所有服务状态为绿色 OK,表示服务正常启用。

![](_page_28_Picture_72.jpeg)

图 *34*:*URL*

## 集群部署模式

在远程登陆工具中,输入命令 kubectl get pod。若所有服务的状态为 **Running**,则服务正常运行。

![](_page_29_Picture_47.jpeg)

图 *35*:集群部署模式命令行

### <span id="page-30-0"></span>**4.5** 修改 **DAC** 服务器 **IP**

单机部署的服务器 IP 可以修改, 集群部署的服务器 IP 不可修改。在正常安 装后可执行以下脚本修改服务器 IP。

- □ 执行脚本 deployment-all.sh,并按照步骤进行操作,参[见图](#page-30-1) 36。
- 输入 reboot 命令重启服务器。
- 服务器重启后,输入 ifconfig 命令检查 IP 地址是否修改成功。当网络 界面显示新的 IP 地址时,表示修改成功。
- 输入 docker ps -a 命令检查服务是否正常运行。当现有服务不退出时, 表示服务正常运行。
- 口 如果服务退出, 等待十分钟左右后再次检查。如果问题依然存在, 请联系 Hirschmann IT 技术支持。

![](_page_30_Picture_7.jpeg)

<span id="page-30-1"></span>图 *36*:修改 *DAC* 服务器 *IP*

## <span id="page-31-0"></span>**4.6** 配置 **DAC** 公网 **IP**

正常安装后,按照下述步骤修改 DAC 公网 IP。

- 确保所有服务正常运行且公网 IP 正确。
- □ 执行脚本 deployment-all.sh, 并按照步骤进行操作, 参[见图](#page-31-1) 37。
- 输入 docker ps -a 命令检查服务是否正常运行。当现有服务不退出时, 表示服务正常运行。
- 口 如果服务退出, 等待十分钟左右后再次检查。如果问题依然存在, 请联系 Hirschmann IT 技术支持。

![](_page_31_Figure_6.jpeg)

<span id="page-31-1"></span>

## <span id="page-32-0"></span>**4.7** 启动、结束服务

输入 kubectl apply/delete -f XXX/XX.yaml 来启动或结束服务。

所有 yaml 文件保存在以下路径中:

- /opt/micro-esp-playbook
- /etc/csp/Portal/
- /etc/csp/docker-cspadmin/
- /etc/csp/csp-statistic/
- /etc/csp/csp-email/
- /etc/csp/aiops-itt/

## <span id="page-33-0"></span>**4.8** 获取设备编码

设备编码用来识别 DAC 服务器,您向供应商申请离线使用许可时必须提供设 备编码。您可在下图页面中获取 DAC 服务器设备编码。供应商将使用设备编 码生成使用许可编码。

参照 DAC 用户手册以激活使用许可编码。

![](_page_33_Picture_61.jpeg)

图 *38*:生成 *DAC* 设备编码

## <span id="page-34-0"></span>**4.9** 登录

打开电脑浏览器,访问 http://XX.XX.XX.XX:8808 (xx.xx.xx.xx 为集群部署模 式的虚拟 IP), 登录 DAC。

默认用户名为 admin,密码为 Admin@01。

![](_page_34_Picture_61.jpeg)

图 *39*:登录 *DAC*

## <span id="page-35-0"></span>**5** 卸载

- 进入解压缩目录 cd /tmp/x.x.x.xxxx/data/package-BLD。
- 执行脚本 sudo ./deployment-all.sh,参[见图](#page-35-1) 40。

<span id="page-35-1"></span>![](_page_35_Picture_52.jpeg)

## <span id="page-36-0"></span>**5.1** 数据备份和恢复

### ■ 数据备份

执行 deployment-all.sh 脚本, 输入 5, 即 Backup Database, 参[见图](#page-36-1) 41, 默认目录为/root/databackup/。

![](_page_36_Picture_3.jpeg)

#### <span id="page-36-1"></span>数据恢复

执行 datarestore-docker.py 脚本恢复数据,将 python /etc/csp/datarestore-docker.py /<datarestorepath>的参数设 为恢复数据的目录。

例如:

python /etc/csp/datarestore-python.py /etc/csp/databackup/20230824-000012.tar.gz

## <span id="page-37-0"></span>**6** 故障排除

## <span id="page-37-1"></span>**6.1** 子网 **IP** 冲突

DAC 使用单机部署模式时同时使用 172.17.0.1 子网和 172.18.0.1 子网。DAC 使用集群部署模式时只使用 172.17.0.1 子网。子网 IP 冲突参[见图](#page-37-2) 42。

```
root@ubuntu:/tmp/1.1.5.2/data/package-BLD/csp# ./ipconflictresolve.sh
Before use this script to solve 172.17 or 172.18 subnet conflict, make sure docker service is already installed
1) 172.17 subnet conflict
2) 172.18 subnet conflict
Please choose which subnet conflict(1/2):
```
<span id="page-37-2"></span>图 *42*:子网 *IP* 冲突

▶ 若子网 IP 172.17.0.1 有冲突,

- □ 安装 DAC。单机部署模式见第 [4.2](#page-25-0) 章, 集群部署模式见第 [4.3](#page-26-0) 章。
- 进入目录 cd /tmp/x.x.x.xxxx/data/package-BLD/csp。
- 执行./ipconflictresolve.sh。
- 

□ 选择1解决子网冲突问题,[见图](#page-37-3) 43。<br>root@DAC-server:~/versions/1.1.5.6002/data/package-BLD/csp# ./ipconflictresolve.sh Before use this script to solve 172.17 and 172.18 subnet conflict, make sure docker service is already installed 1) 172.17 subnet conflict 2) 172.18 subnet conflict please choose which subnet conflict(1/2):1 172.17.0.X subnet conflict change docker default subnet, please input the new subnet you want(e.g:172.17.200.1):10.10.10.1

<span id="page-37-3"></span>图 *43*:*172.17.0.1* 子网 *IP* 冲突

▶ 若子网 IP 172.18.0.1 有冲突,

- 进入目录 cd /tmp/x.x.x.xxxx/data/package-BLD/csp。
- 执行./ipconflictresolve.sh。
- □ 选择 2 解决子网冲突问题, [见图](#page-37-4) 44。
- 安装或重装 DAC。

```
oot@DAC-server:~/versions/1.1.5.6002/data/package-BLD/csp# ./ipconflictresolve.sh'
Before use this script to solve 172.17 and 172.18 subnet conflict, make sure docker service is already installed
1) 172.17 subnet conflict
2) 172.18 subnet conflict
please choose which subnet conflict(1/2):2
172.18.0.X subnet conflict
please input the new subnet you want(e.g:172.18.200.1):10.20.10.1
```
<span id="page-37-4"></span>图 *44*:*172.18.0.1* 子网 *IP* 冲突

## <span id="page-38-0"></span>**6.2** 安装失败

偶尔情况下,如果服务器环境限制了安装,导致首次安装失败时,解决服务 器环境问题,之后重新运行安装命令进行安装。

## <span id="page-39-0"></span>**6.3** 服务失败

如果安装后无法启用服务,请检查是否为以下情况:

- ▶ [表](#page-39-1) 3 中的端口已被占用
- 服务器资源不足
- 磁盘已满

![](_page_39_Picture_220.jpeg)

<span id="page-39-1"></span>表 *3*:端口及其功能

## <span id="page-40-0"></span>**6.4** 无法打开网页

重启虚拟机后,有时无法打开网页。

- 检查服务状态是否为 **Up** 或 **Running**。
- 口 等待约十分钟, 所需服务变为正常状态时, 页面即可打开。

# <span id="page-41-0"></span>**7** 用户文档

DAC-Controller Virtual 的完整用户文档包含以下文档:

- 用户安装手册
- 用户配置手册

您可以从网上下载文档的 PDF 文件, 网址为: [https://catalog.belden.com/](https://catalog.belden.com/index.cfm?event=browse&c=Category_815382&n=10&sr=1&sby=relevancy)。

# <span id="page-42-0"></span>**8** 翻译术语参考

#### **B**

Backup Database **Example 2** a 备份数据库

### **C**

Create a new virtual machine **the contract of the dividend of the creation** 创建一个新的虚拟机 CPU **Example a manufacture of the set of the set of the set of the set of the set of the set of the set of the s** Configure the keyboard <br>
■ 配置键盘 Configure the package manager 配置软件包管理器 Continue 继续 Configuring tasksel **Definition** and **配置** tasksel

#### **D**

Datastore ISO file **Datastore ISO** 文件 Detect keyboard layout the context of the Manus and a detect and the Manus and the Manus and the Manus and the

#### **E**

English **English The Community of The Community** Encrypt your home directory http://www.minimiple.com/minimiple.com/minimiple.com/

#### **F**

**Finish そのことには、そのことを見えることを見ることを見ることを見ることを** 

#### **H**

Hard disk **the contract of the contract of the contract of the contract of the contract of the contract of the** HTTP proxy information http://www.http://www.http://www.http://www.http://www.http://www.http://www.

#### **I**

Install the GRUB boot loader on a hard disk 在硬盘上安装 GRUB boot loader

#### **M**

Memory **contract and the contract of the contract of the contract of the contract of the contract of the contra** 

#### **N**

No automatic updates **ACCONTER TO ACCORD TO A TELEM** 不要自动更新 Next マンチン マンチン おおとこ おおとこ 下一步

#### **O**

Open browser console http://www.freedoclip.com/setter/information/information/information/information/informatio OpenSSH server **DemSSH 服务器** 

#### **S**

Set up users and passwords **Example 3 and passwords** The Section of the Band of The Tennis

安装 DAC-Controller Virtual 版本 2.8 10/2023

<span id="page-43-0"></span>更多支持

### 技术问题

如有技术问题,请直接联系当地的 Hirschmann IT 经销商或 Belden。

Hirschmann IT 直接技术支持的当地电话号码和电子邮箱列表,请访问: [https://hirschmann-it-support.belden.com](https://hirschmann-it-support.belden.com/)。

该网站中还包括免费提供的知识库和软件下载版块。

![](_page_44_Picture_0.jpeg)

A BELDEN BRAND